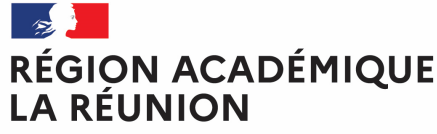

Liberté Égalité Fraternité

### **Guide missionné CHORUS-DT MISE A JOUR DE LA FICHE PROFIL**

# **Mettre à jour ma fiche profil dans l'application Chorus-DT**

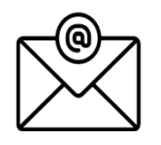

Pour toute question : deplacements@ac-reunion.fr

# K Chorus Déplacements Temporaires

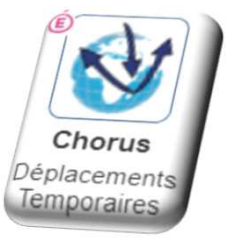

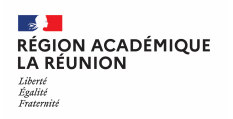

# **Informations générales**

### **Principe de base pour :**

1) Avant la création de votre OMP (Ordre de Mission Permanent) vous devez enregistrer votre ou vos véhicule(s)

2) Aller directement dans « fiche profil » en Cliquant sur cette icône

### **Trois types d'onglet :**

 $\ast$  info générales  $\ast$  déjà complété par l'administration

 $\ast$  onglet coordonnées  $\ast$  déjà complété par l'administration

« onglet véhicules » qu'il vous appartient de compléter.  $\,$ 

La saisie des informations de l'onglet « véhicules » est obligatoire tant que cette alerte  $\bullet$  ne sera pas corrigée.

3) Rattacher vos pièces justificatives et faire enregistrer

SAP Concur C.

# **Votre écran d'accueil**

**Accès à la : fiche profil ; en Cliquant sur l' icône** <sup>1</sup> <sup>1</sup>

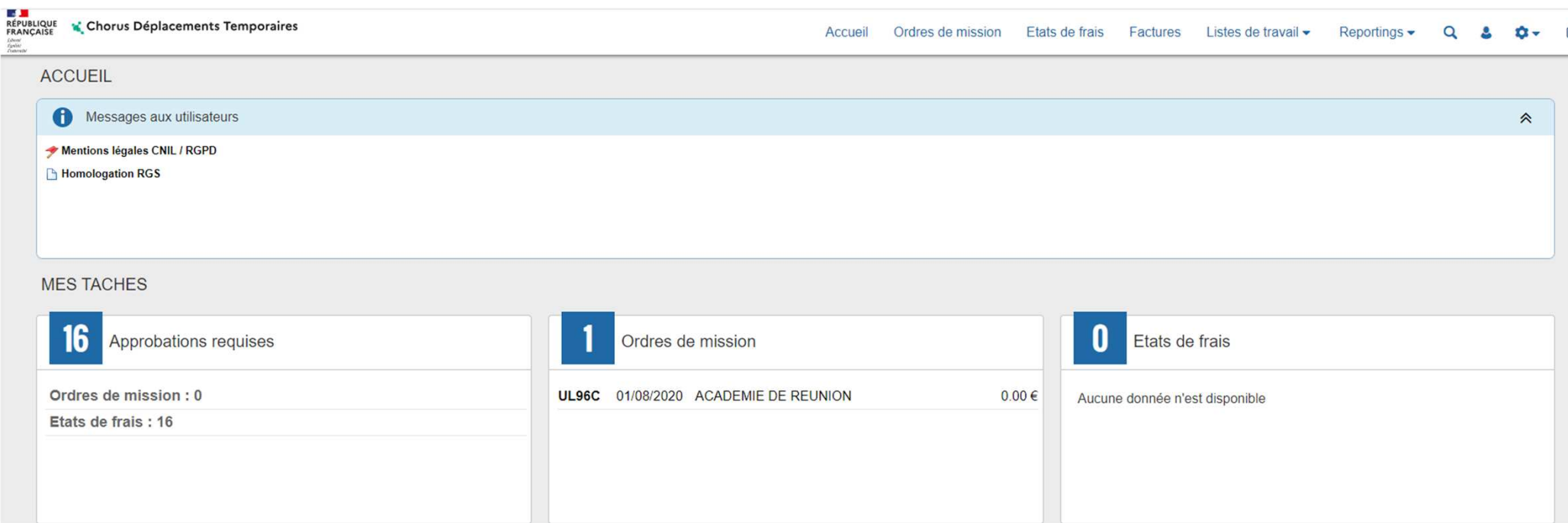

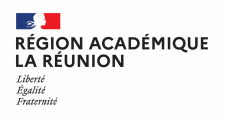

**SAF** 

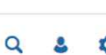

#### **Cliquer sur l'onglet véhicule**  1

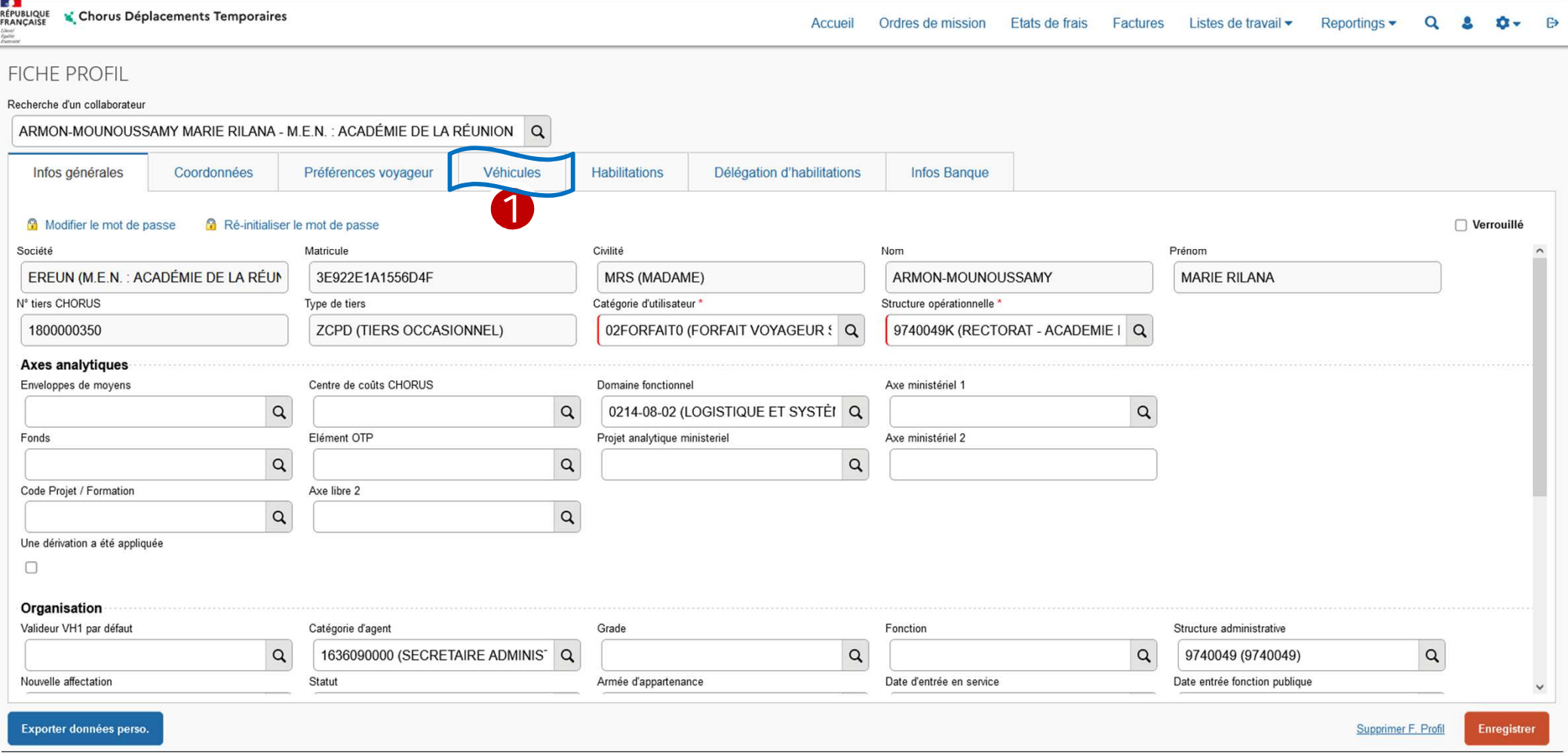

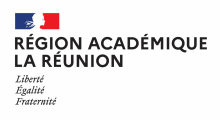

#### **Cliquer sur créer pour l'ajout d'un véhicule**  1

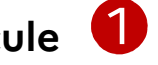

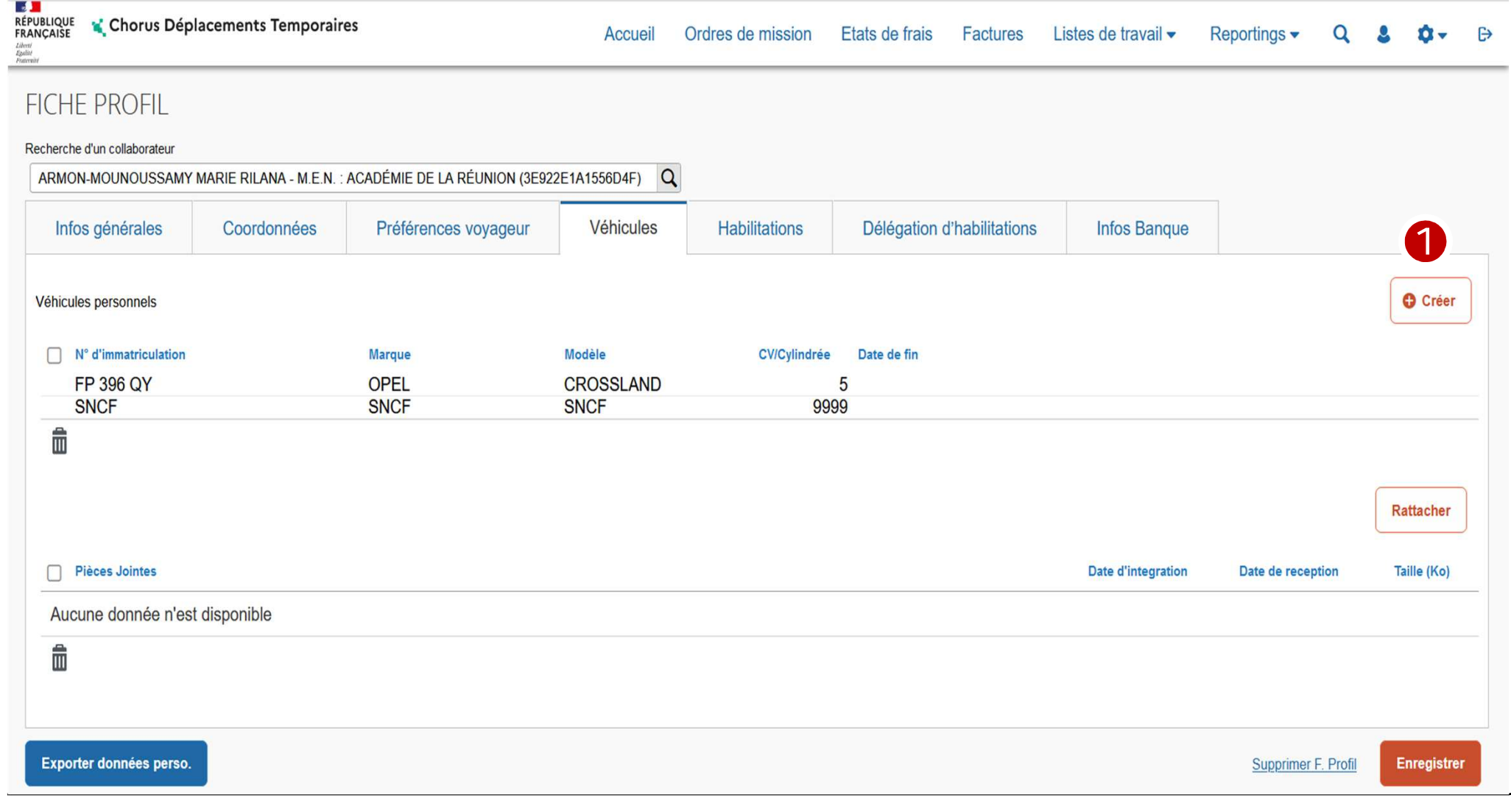

### **Saisie des données obligatoires des zones précédées du signe**

#### **Puis confirmer** 9

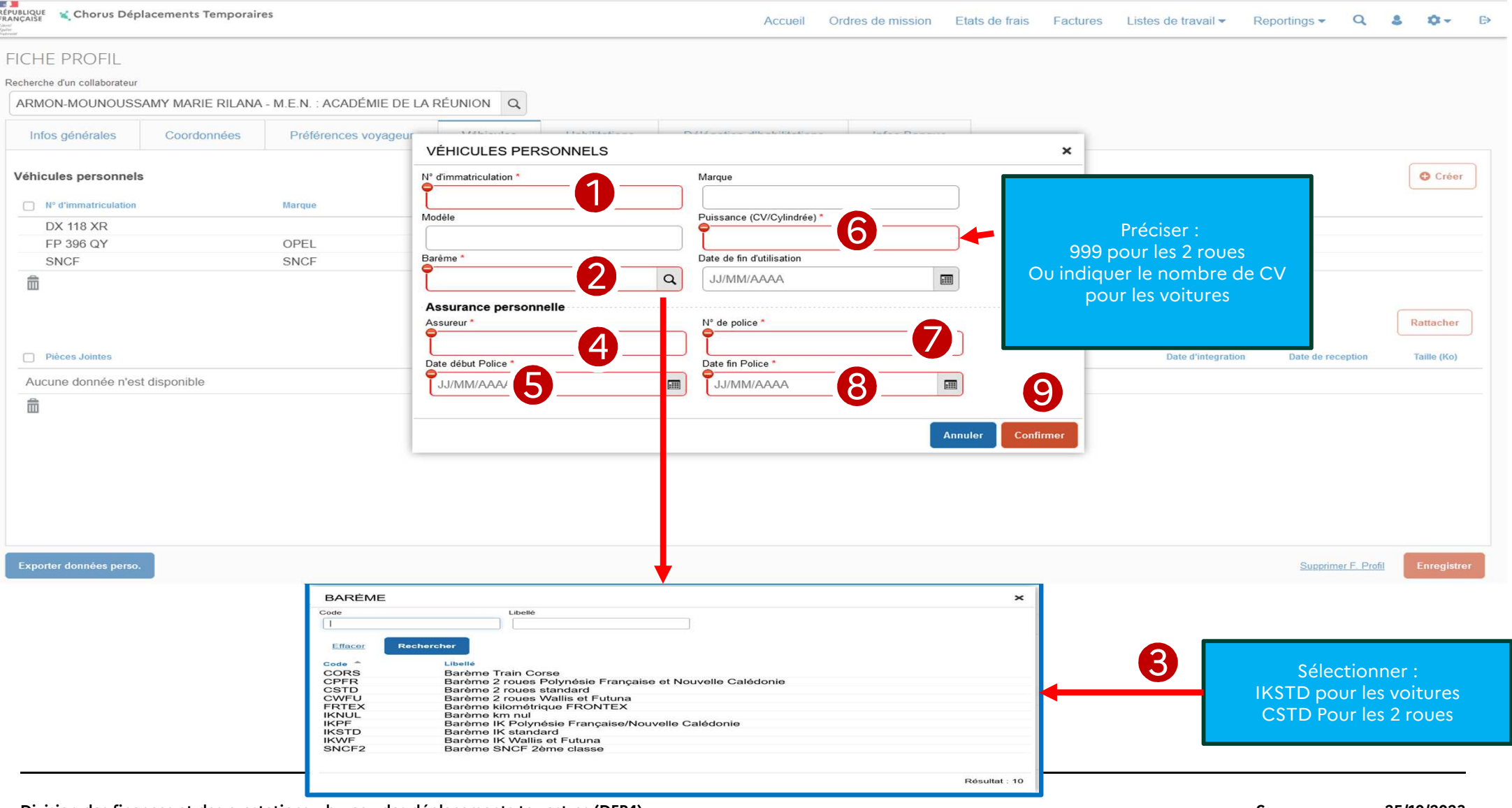

#### **Pièces jointes : vous pouvez rattacher vos pièces jointes mais ce n'est pas une obligation mais vous devrez les joindre impérativement lors de la création de votre Ordre de Mission Permanent. Cliquer sur l'onglet : Rattacher ;**  1

Une nouvelle fenêtre s'ouvre (2) vous pouvez télécharger vos pièces (carte grise, attestation d'assurance...)

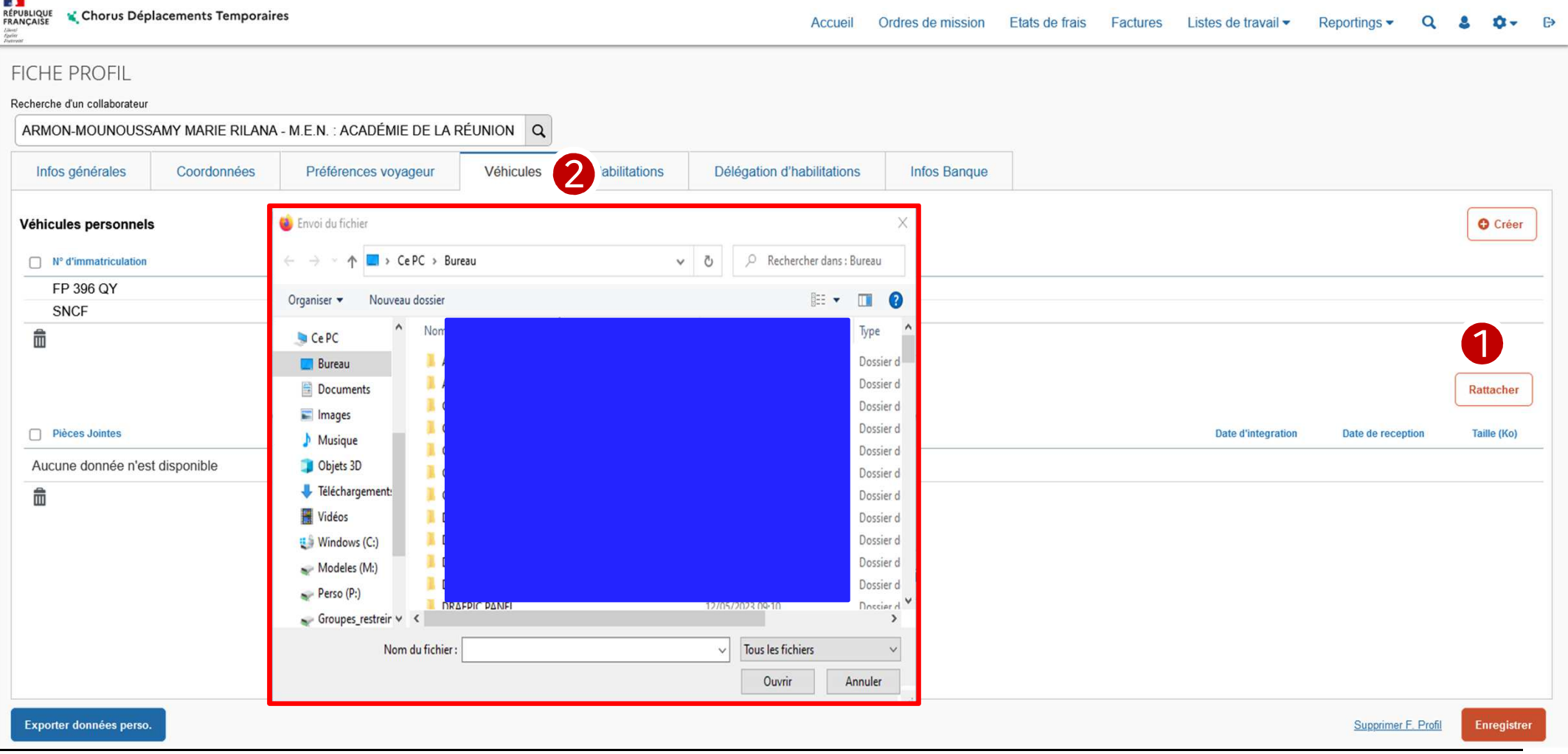

**Solution** 

Liberté<br>Égalité<br>Fraternité

**RÉGION ACADÉMIQUE<br>LA RÉUNION** 

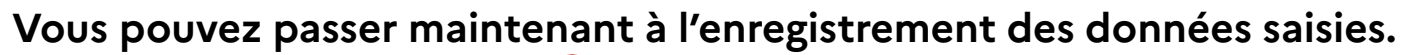

**Cliquer sur ENREGISTRER**1

**Solution** 

Liberté<br>Égalité<br>Fraternité

**RÉGION ACADÉMIQUE<br>LA RÉUNION** 

**La saisie est terminée, l'ordre de mission permanent peut être créé.**

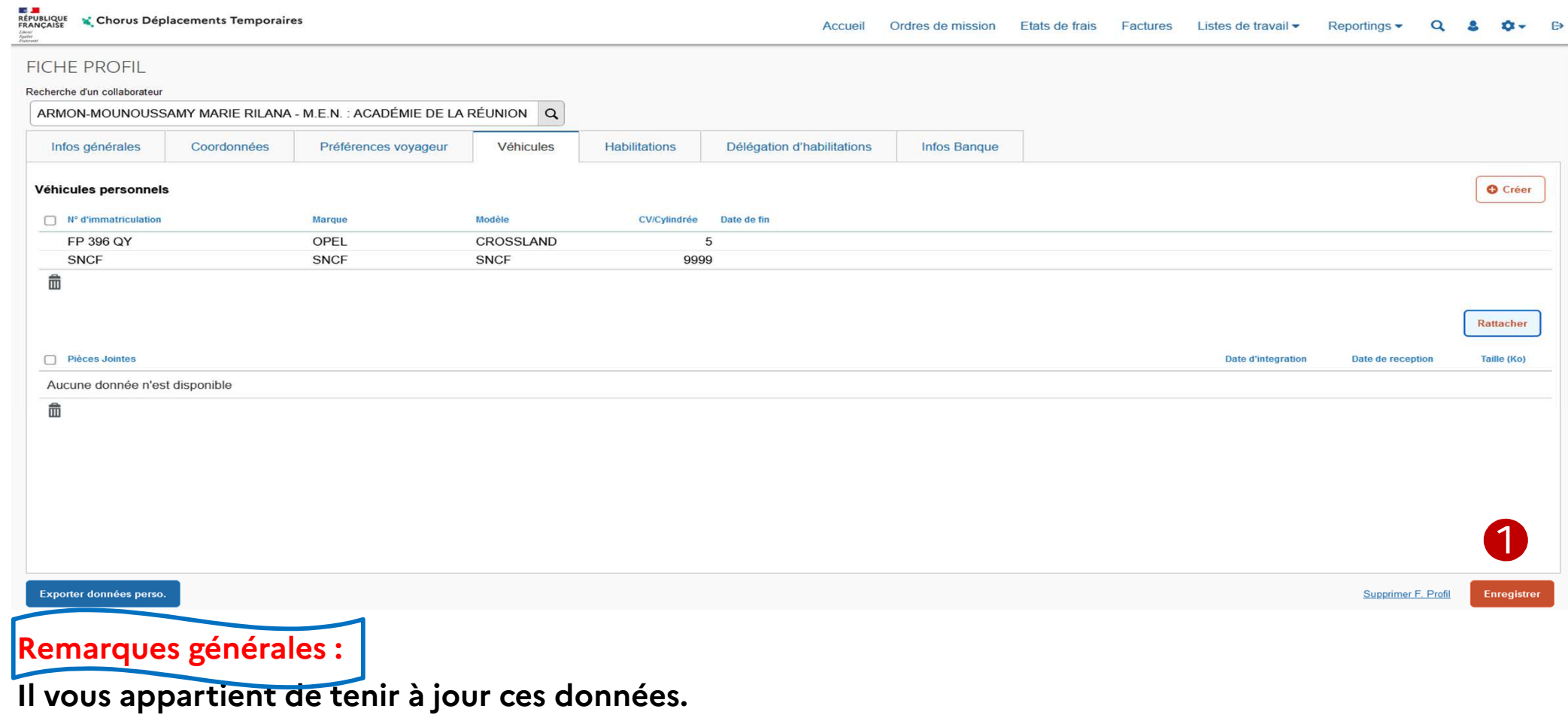

**Tout changement de véhicule devra être signalé dans votre fiche profil « onglet véhicule »**